h **UNIVERSITÄT BERN** 

# **Ton-Aufzeichnungen mit Windows**

**Mit der vorinstallierten Software «Sprachrekorder» (Windows 10) oder «Audiorekorder» (Windows 7 & 8) eine Audioaufzeichnung tätigen und nach ILIAS hochladen**

#### **Ausführliche Video-Tutorials:**

- Windows 10: <https://www.youtube.com/watch?v=qw95UFPapTo>
- Windows 7 & 8: <https://www.youtube.com/watch?v=EElGx4l5vxM>

Support leistet:

Stand: 12.03.2020

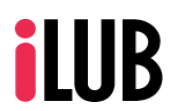

[info@ilub.unibe.ch](mailto:info@ilub.unibe.ch)

Supportstelle für ICT-gestützte, innovative Lehre Hochschulstrasse 6 3012 Bern http://www.ilub.unibe.ch

### **Windows 10: Sprachrekorder**

- Öffnen Sie den vorinstallierten «Sprachrekorder» über «Start».
- $\circled{2}$  Starten Sie eine neue Aufnahme über den Mikrofon-Button (unten links). Daraufhin wechselt die Ansicht des Programms. Ein sich bewegender äusserer Kreis signalisiert, dass ein Audiosignal empfangen wird.
- Mit dem Pause-Button unterbrechen Sie die Aufnahme. Ein neuerlicher Klick auf Pause fährt mit der Aufnahme nahtlos weiter.
- Über den Stopp-Button beenden Sie die Aufnahme und gelangen zurück zur Ursprungsansicht. Die Aufnahme erscheint in der Auflistung links unter dem Titel "Aufnahme läuft".
- Über den Button "Kürzen" können Sie den Anfang und das Ende der Aufzeichnung festlegen.
- Über einen Rechtsklick auf den Titel der Aufnahme können Sie die Aufnahme umbenennen.

**4**

 $00:00:28$ 

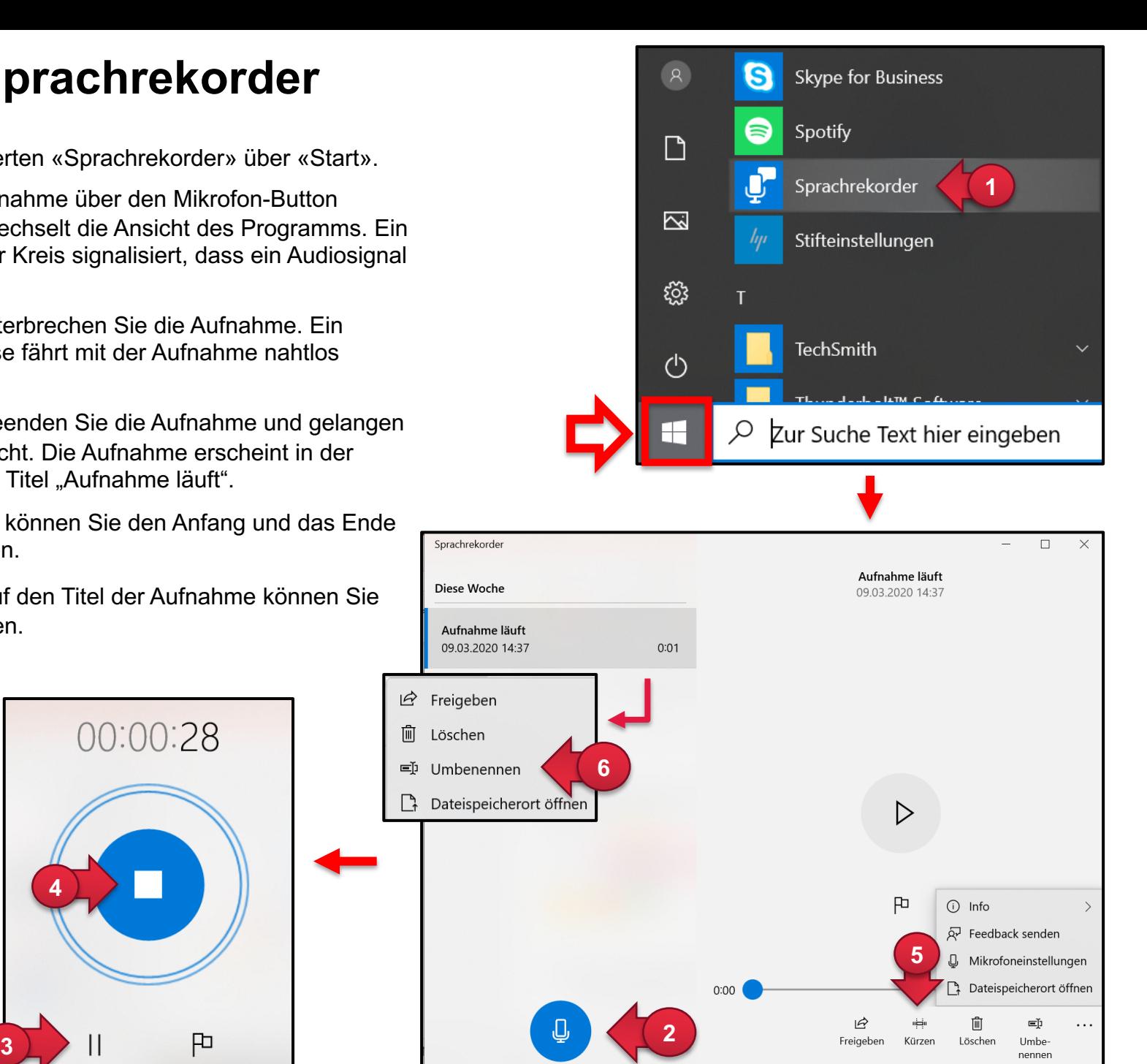

#### **Windows 10: Sprachrekorder**

- Über die drei Punkte ganz unten rechts öffnet sich ein kleines Fenster mit weiteren Möglichkeiten. Falls Sie mit einem externen Mikrofon arbeiten, stellen Sie über die Mikrofoneinstellungen sicher, dass das gewünschte Mikrofon auch korrekt ausgewählt ist.
- $\circled{2}$  Über dieses Fenster oder einen Rechtsklick auf den Titel der Aufnahme öffnen Sie den Dateispeicherort.
- 3 Laden Sie diese Aufzeichnung als "Datei" in Ihren ILIAS-Kurs und ordnen Sie die Datei der zugehörigen Sitzung zu.

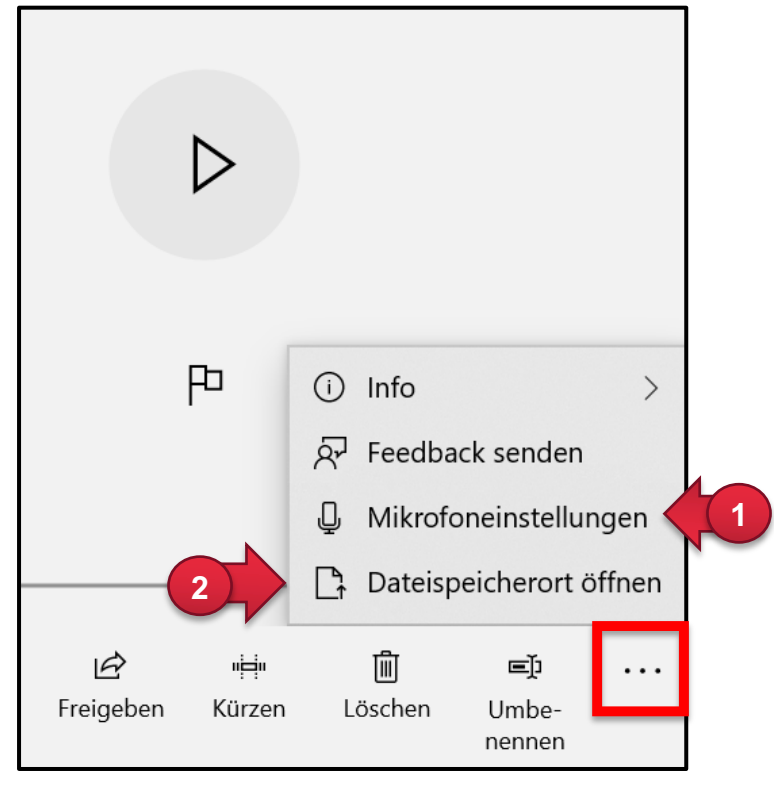

√ ບ

**Titel** 

Aufnahme läuft

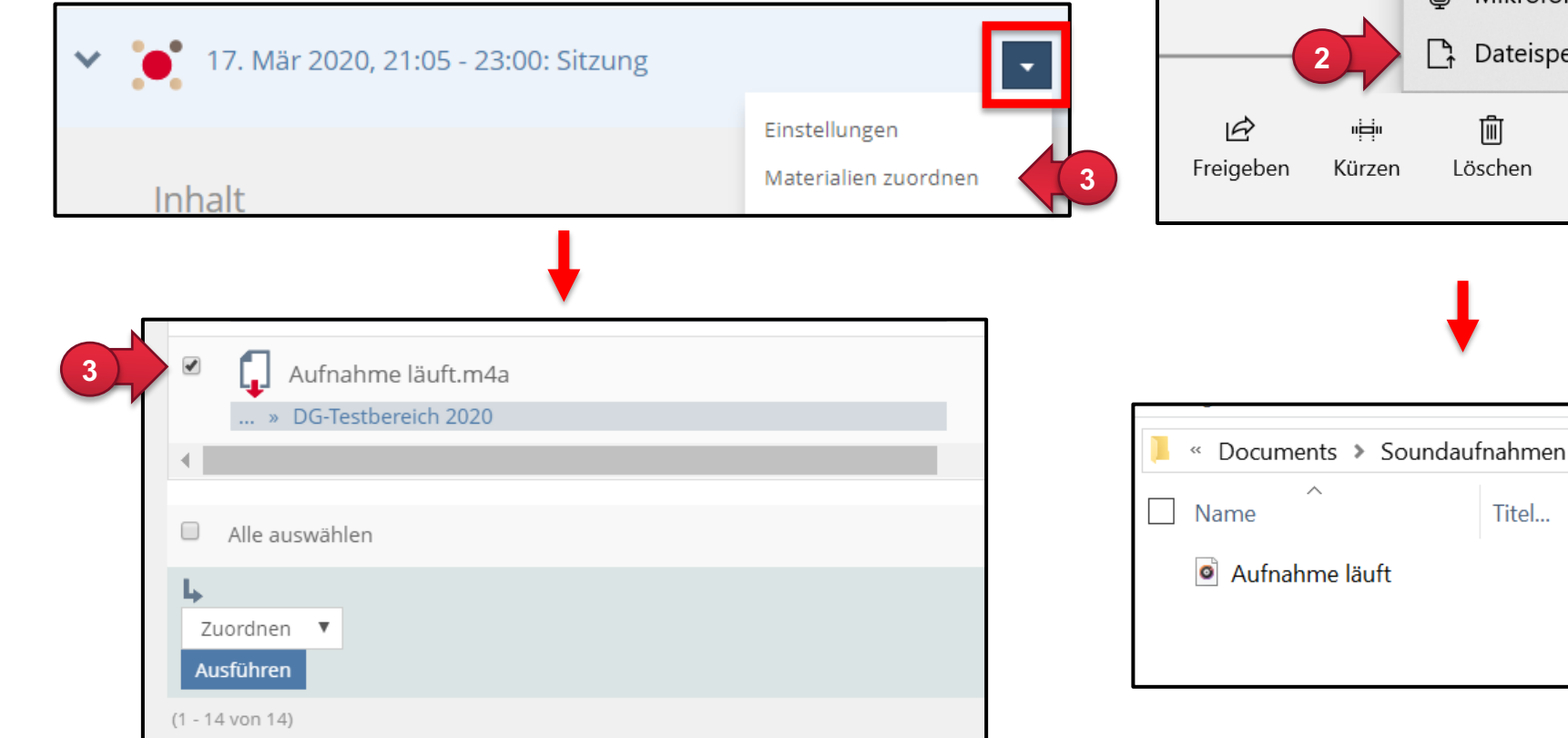

## **Windows 7 & 8: Audiorecorder**

- Öffnen Sie den vorinstallierten «Audiorecorder» über «Start» und nutzen Sie anschliessend die Suchmöglichkeit (Windows 7: unten links; Windows 8: oben rechts).
- $\circled{2}$ Über den Button "Aufnahme beginnen" starten Sie eine neue Aufnahme.
- Ein sich bewegender grüner Balken signalisiert, dass ein Audiosignal empfangen wird.
- Über den Button "Aufnahme beenden" stoppen Sie die Aufnahme. Es öffnet sich unmittelbar das "Speichern unter"-Fenster. Legen Sie hier den Titel und Speicherort fest. Möchten Sie die Aufnahme fortsetzen, klicken Sie auf "Abbrechen" und anschliessend auf "Aufnahme fortsetzen".
- **5** Laden Sie diese Aufzeichnung als "Datei" in Ihren ILIAS-Kurs und ordnen Sie die Datei der zugehörigen Sitzung zu.

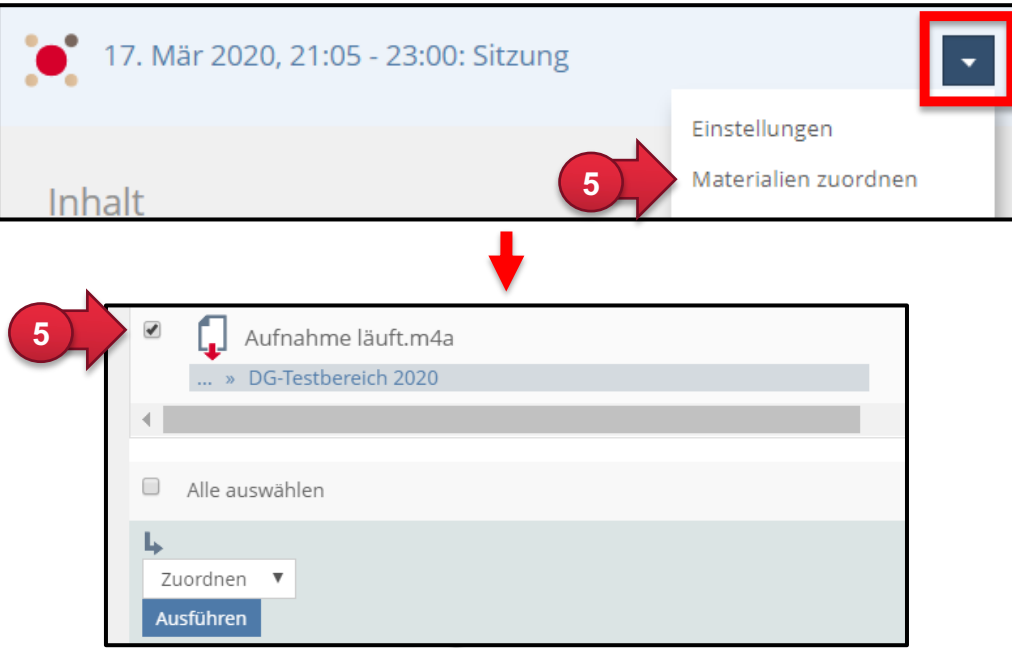

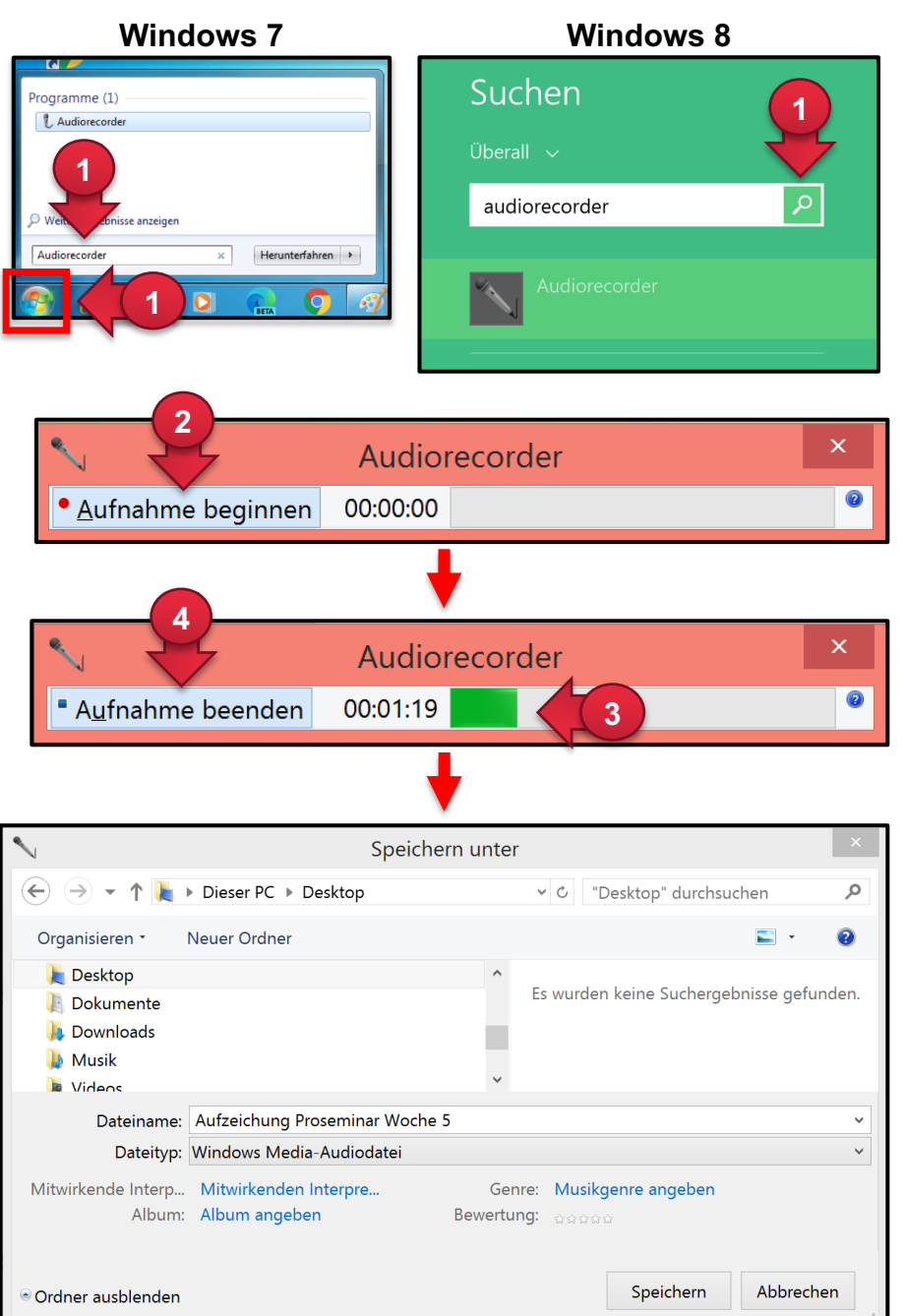